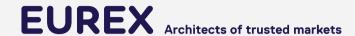

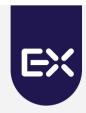

# **TSL - "How to" Guide**

T7 Release 10.1

7/22/2022

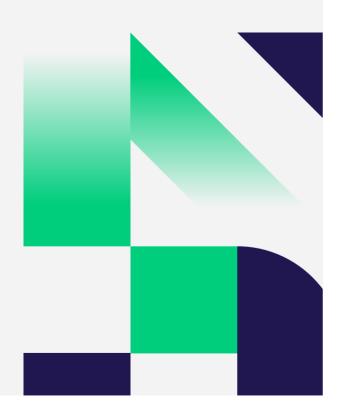

## **Comparison of TSL Functionality Current vs. Future**

With T7 10.1, Eurex will amend the Transaction Size Limits (TSL) functionality

- ✓ The maintenance of TSLs will be enhanced (see changes below)
- ✓ Clearing Members can define TSLs for their clearing clients

|                        | <b>Current Solution</b>          | Future Solution (with T7 10.1)                                                     |
|------------------------|----------------------------------|------------------------------------------------------------------------------------|
| Trading<br>Participant | TSLs per:<br>Type, User, Product | STSLs per:<br>Type, Product Group, User Group<br>ETSLs per:<br>Type, Product, User |
| Clearing<br>Member     | None                             | STSLs per:<br>Type, Product Group, Clearing Client                                 |
| Eurex                  | TSL per:<br>Legal Product Group  | STSLs per:<br>Type, Product Group                                                  |

EUREX 2

### **Overview**

- Aim of this presentation is to demonstrate how Trading Participants and Clearing Members
  maintain TSLs in the T7 Admin GUI and in the T7 Clearer GUI.
- Administrators of a Trading Participant can see how to
  - Create TSL User Groups
  - Assign Users to TSL User Groups
  - Set Standard TSLs
  - Set Exception TSLs
- o Administrators of a Clearing Member can see how to
  - Set Standard TLS

**EUREX** 3 7/22/2022

## **Step 1 – Create TSL User Groups**

### As a Trading Participant

#### Screenshot T7 Admin GUI

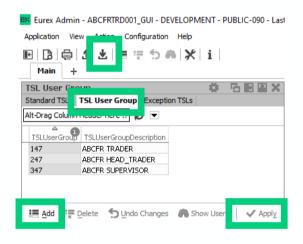

Please note: In case you don't plan to set any TSLs as a Trading Participant, it is still necessary to create a user group. You don't need to proceed with Step 2, 3 or 4. After the set-up of a TSL User Group, go to the Tab Standard TSLs, click on refresh and the limits set by your Clearer and/or the Exchange will appear.

### **Description**

- In the T7 Admin GUI go to TSL Maintenance / Tab TSL User Group
- Manually add new TSL User Groups via the Add Button, or
- Import new TSL User Groups using TSL\_User\_Group\_Template.txt with the Import button
- Save all changes by clicking the Apply button

#### **Screenshot Template**

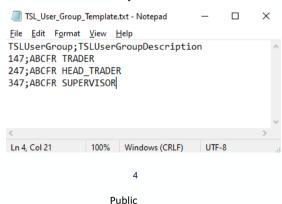

**EUREX** 

## **Step 2 – Assign Users to TSL User Groups**

### As a Trading Participant

#### **Screenshot T7 Admin GUI**

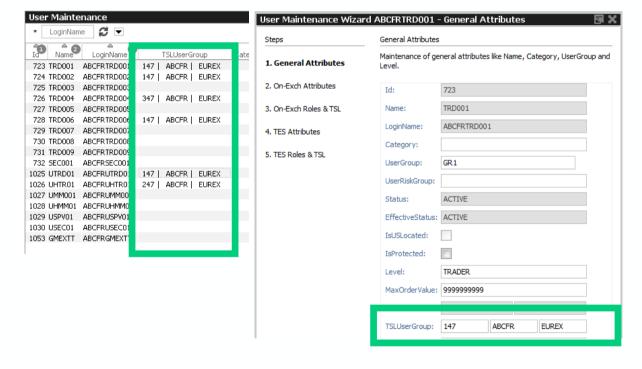

### **Description**

- In the T7 Admin GUI go to **User Maintenance**
- Manually assign users to TSL User Group with the User Maintenance Wizard, or
- Import new TSL User Assignments using TSL\_User\_Assignment\_Template.txt with the Import button (selecting Customized General Attributes)
- Save all changes by clicking the Apply button

7/22/2022

### **Screenshot Template**

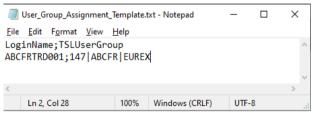

## **Step 3 – Set Standard TSLs**

### As a Trading Participant

#### **Screenshot T7 Admin GUI**

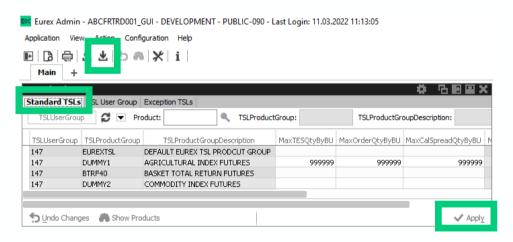

### **Description**

- In the T7 Admin GUI go to TSL Maintenance / Tab Standard TSLs
- Manually amend new Standard TSLs, or
- Import Standard TSLs using STSL\_TP\_Template.txt with the Import button
- Save all changes by clicking the Apply button

### **Screenshot Template**

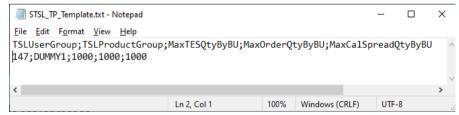

**EUREX** 6 7/22/2022

## **Step 4 – Set Exception TSLs**

### As a Trading Participant

#### Screenshot T7 Admin GUI

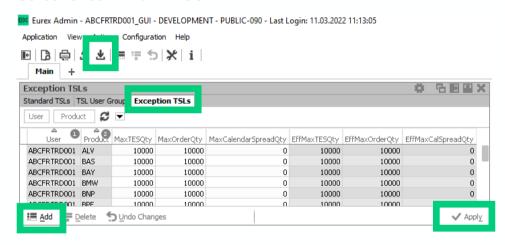

### **Description**

- In T7 Admin GUI go to TSL Maintenance / Tab Exception TSL
- Manually add new Exception TSLs via the Add button, or
- Import Exception TSLs using ETSL\_Template.txt with the Import button
- Save all changes by clicking the Apply button

### **Screenshot Template**

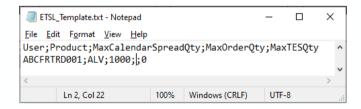

**EUREX** 

## **Step 1 – Set Standard TSLs**

### As a Clearing Member

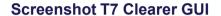

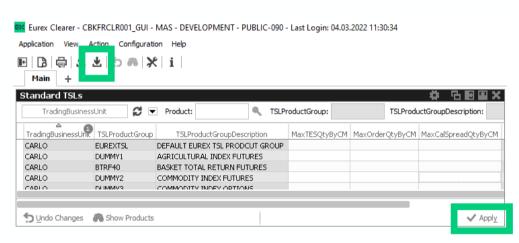

### **Description**

- In the T7 Clearer GUI go to TSL Maintenance
- Manually amend new Standard TSLs, or
- Import Standard TSLs using STSL\_CM\_Template.txt with the Import button
- Save all changes by clicking the Apply button

### **Screenshot Template**

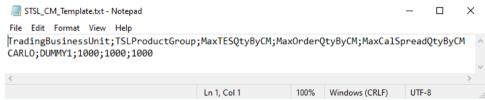